## **POMEMBNO OPOZORILO!**

Pred uporabo vzpostavite povezavo z omrežjem WLAN in prenesite aplikacijo **CSip Simple** na vaš mobitel. Najenostavneje jo prenesete tako, da se z mobitelom povežete na Android Market (potrebno se je vpisati z Google računom) in v iskalnik vpišete CSip Simple. Ko je aplikacija nameščena, sledite naslednjim navodilom.

 $\overline{1}$  at  $\overline{1}$  15:19 *Ko aplikacijo prvič prižgete se avtomatično odprejo Hitre nastavitve:*

- Hitre nastavitve Integracija s sistemom: ..........................................................................[kljukica] Profil razpoložljivosti: ............................................................................Samo, ko je WiFi Raz.mobilnega pren.podatkov: ..............................................................[brez kljukice] u.  $\smile$ **Save** ı Accounts\*: ...................................................................................................Add account Choose wizard: ......................................................................................Basic
	- Account name: .................................................................................**Komunikator**
	- Uporabnik: ........................................................................ [vaša mobilna tel.št. v formatu **38641700700**]
	- Server: ..............................................................................................voip.mobitel.si
	- Geslo:................................................................................ [vaše geslo za www.planet.si oz moj.mobitel.si] **Save**

*Ko dodate profil za Komunikator, pritisnite tipko Back, da se vam odpre tipkovnica za klicanje*

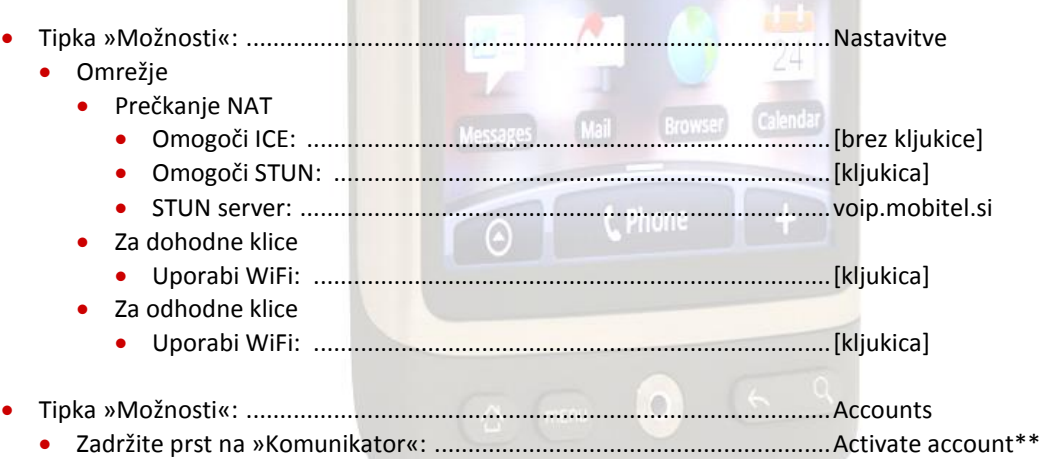

\*Če želite urediti že obstoječe nastavitve, potem je potrebno izbrati tipko »Možnosti« > Accounts \*\*Ker aplikacija CSip Simple ob izhodu ne prekine povezave je potrebno na enak način tudi prekiniti povezavo (Deactivate account). V nasprotnem primeru aplikacija še vedno deluje v ozadju.